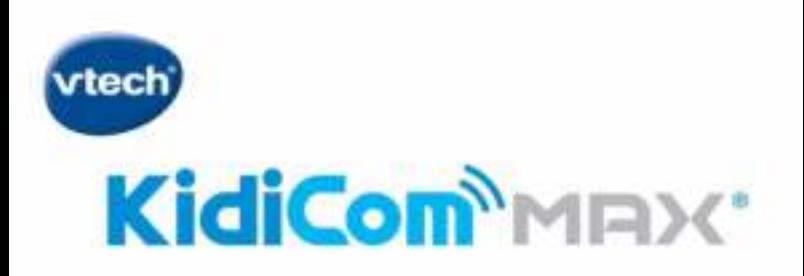

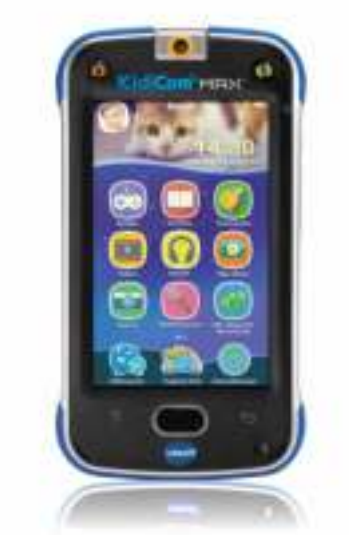

# **HANDLEIDING**

https://www.vtechnl.com/kidicom-max.html

# **INHOUDSOPGAVE**

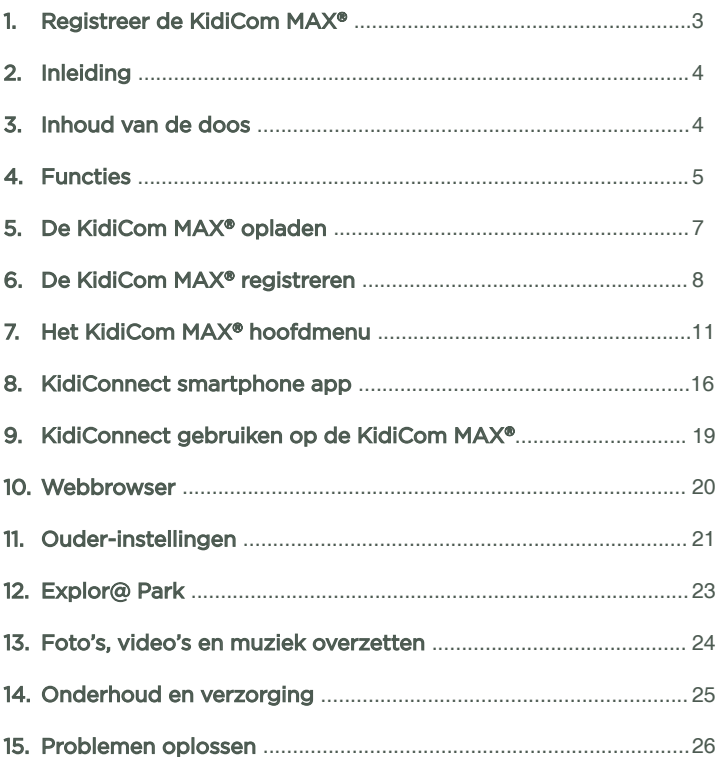

# **1. Registreer de KidiCom MAX®**

**Registreer de KidiCom MAX® en ontvang:**

- **Twee jaar garantie<sup>1</sup>**
- **Twee gratis downloads<sup>2</sup> uit de uitgebreide online bibliotheek van Explor@ Park**
- **Toegang tot KidiConnect®**

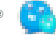

- **Toegang tot de ouder-instellingen waar u de apps van uw kind kunt beheren, tijdslimieten kunt instellen en meer**
- 1. **OPLADEN** Gebruik de bijgesloten USB-kabel of adapter om het apparaat op te laden. Er zal een groen knipperend lichtje te zien zijn. Het lichtje zal stoppen met knipperen wanneer het apparaat volledig is opgeladen.
- 2. **INSTELLEN** Volg de aanwiizingen op het scherm en maak verbinding met een wifi-netwerk<sup>3</sup>. Kies vervolgens een tijdzone.
- 3. REGISTREREN Registreer de KidiCom MAX® door een Explor@ Park account aan te maken.
- 4. ACTIVEREN Activeer KidiConnect® aan het eind van de registratie en installeer de app op uw smartphone<sup>4</sup>.
- **5. SPELEN** Geniet van leerzame spellen, grappige foto's en video's, wissel berichten uit en nog veel meer!

- <sup>2</sup>Voor de eerste registratie en alleen voor gemarkeerde content.
- <sup>3</sup>Ondersteunt alleen wifi 802.11 b/g/n.
- <sup>4</sup>Kinderen kunnen KidiConnect® gebruiken om berichten te versturen naar contacten die vooraf door hun ouders zijn goedgekeurd.

<sup>&</sup>lt;sup>1</sup> Zie de garantiepagina voor meer informatie.

# **2. Inleiding**

Gefeliciteerd met uw aankoop van de KidiCom MAX® van VTech®. Wij van VTech® doen ons uiterste best goede producten te maken die leuk en leerzaam zijn voor uw kind. Mocht u nog vragen of opmerkingen hebben, neemt u dan a.u.b. contact op met onze klantenservice, telefoonnummer: (0031) (0)495-459123 / e-mail: klantenservice@vtechnl.com

De KidiCom MAX® is de coolste portable gadget speciaal ontworpen voor kinderen door VTech®! Verstuur en deel (via wifi) spraak- en tekstberichten, foto's, stickers en tekeningen met familie en vrienden. De KidiCom MAX® is eenvoudig in gebruik, zelfs voor kinderen die nog niet goed kunnen lezen of schrijven. Tevens is de KidiCom MAX® een uniek leerplatform waarmee uw kind op ontdekking kan gaan; foto's nemen, video's maken, luisteren naar muziek en via Explor@ Park heeft uw kind toegang tot o.a. talloze educatieve, leuke spellen en te gekke video's!

# **3. Inhoud van de doos**

- Eén VTech® KidiCom MAX®
- Eén USB-kabel
- Eén USB-adapter
- Eén snelstartgids

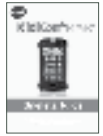

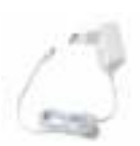

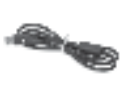

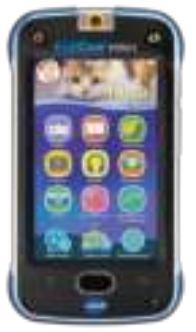

Snelstartgids USB-adapter USB-kabel KidiCom MAX<sup>®</sup>

### WAARSCHUWING:

Alle verpakkingsmaterialen, zoals plakband, plastic, demolabel, verpakkingsslotjes, tie-wraps, schroeven enz., maken geen deel uit van het product en dienen voor de veiligheid van uw kind te worden verwijderd.

Let op: Bewaar de snelstartgids, deze bevat belangrijke informatie over het product.

# **4. Functies**

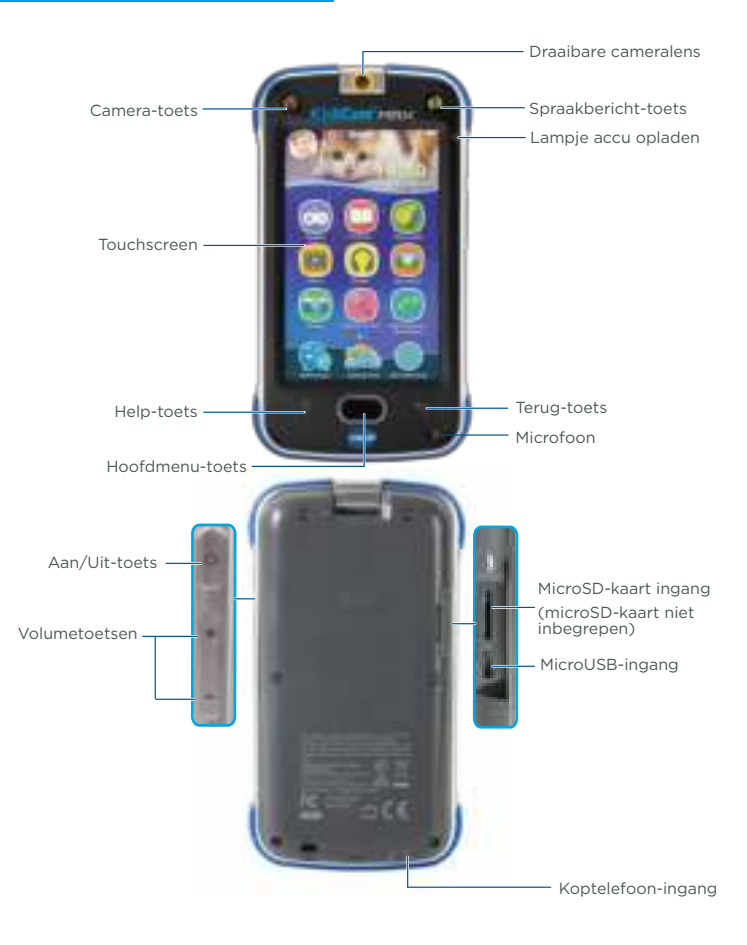

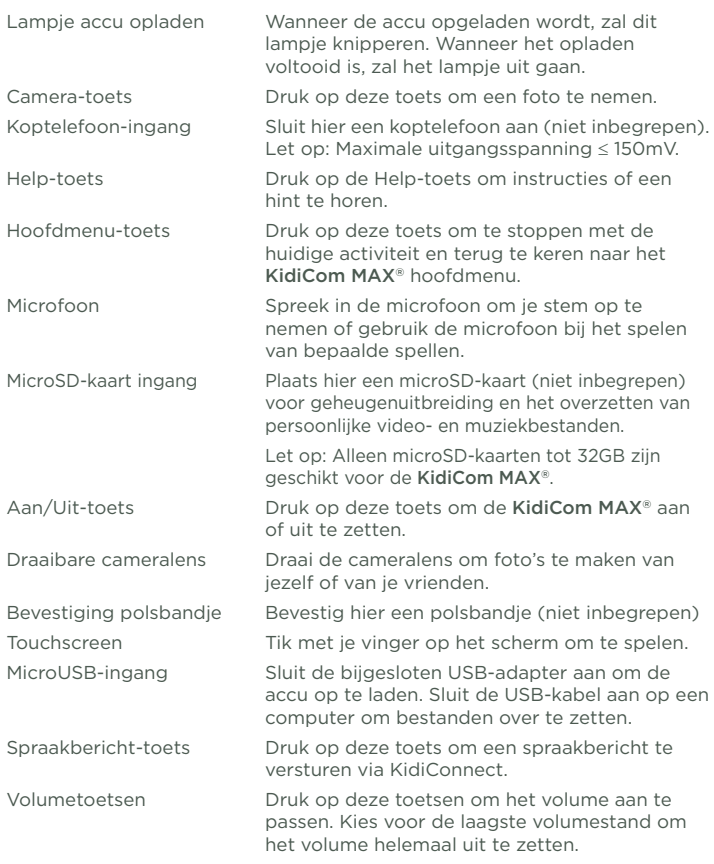

# **5. De KidiCom MAX® opladen**

Sluit het smalle uiteinde van de adapter aan op de microUSB-ingang van de KidiCom MAX®. Steek vervolgens de adapterstekker in een stopcontact. Het is ook mogelijk om het apparaat op te laden door de USB-kabel te verbinden met een USB-poort van een computer of laptop.

Opmerking: De adapter is geen speelgoed en dient alleen door een volwassene gebruikt te worden.

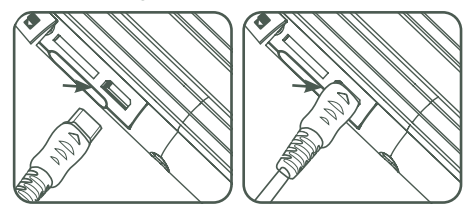

#### KidiCom MAX® aan en uit zetten

Houd de Aan/Uit-toets 3 seconden ingedrukt om het apparaat aan te zetten. Het VTech® logo zal op het scherm verschijnen. Wanneer KidiCom MAX® voor langere tijd niet gebruikt wordt, raden wij aan om deze uit te zetten. Houd de Aan/Uit-toets ingedrukt en wacht totdat er een bericht op het scherm verschijnt. Tik op het bericht om het apparaat uit te zetten.

#### De KidiCom MAX® vergrendelen en ontgrendelen

Het scherm van de KidiCom MAX® zal standaard vergrendeld worden wanneer er een tijdje niet met het apparaat gespeeld wordt. Druk op de Aan/Uit-toets om het scherm te ontgrendelen en te activeren. Veeg je vinger vanuit de hoek linksonder richting het midden om het scherm te ontgrendelen. Druk één keer op de Aan/Uit-toets om het scherm te vergrendelen. Het scherm zal uitschakelen wanneer het vergrendeld is.

#### Een microSD-kaart plaatsen

Er kan een microSD-kaart geplaatst worden (niet inbegrepen) om het geheugen uit te breiden en gedownloade foto's, video's, muziek en apps op te slaan. De KidiCom MAX® ondersteunt microSD-kaarten met een geheugen tot aan 32 GB.

Zorg ervoor dat de KidiCom MAX<sup>®</sup> is uitgeschakeld voordat u de microSD-kaart plaatst.

Let op: het overzetten van persoonlijke audio- en videobestanden naar de **KidiCom MAX®** vereist het gebruik van een microSD-kaart (niet inbegrepen).

# **6. De KidiCom MAX® registreren**

- 1. Er zal eerst worden gevraagd om verbinding te maken met een wifi-netwerk. Vervolgens dient u de tijdzone te selecteren, tik op 'Volgende' om verder te gaan.
- 2. In sommige gevallen dient u het systeem van de KidiCom MAX® te updaten voordat u het apparaat kunt registreren. Wanneer er geen systeemupdate noodzakelijk is, kunt u de stappen op het scherm volgen, zoals hieronder beschreven bij punt 3, om de **KidiCom MAX®** te registreren. Wanneer er wel een systeemupdate noodzakelijk is, verschijnt het venster 'Systeemupdate' op het scherm. Tik op 'Ja' om het systeem te updaten.

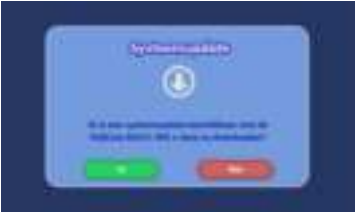

 Wanneer de update is voltooid, gaat u naar de ouder-instellingen door op het profiel-icoontje linksboven op het scherm te tikken. Tik vervolgens op het profiel-icoontie van de ouder-instellingen. Er verschijnt een bericht op het scherm waarin u wordt gevraagd om de KidiCom MAX® te registreren.

- 3. Volg onderstaande stappen om de **KidiCom MAX®** te registreren:
	- Wanneer u een nieuw Explor@ Park account wilt aanmaken, tikt u op 'Account aanmaken'.
	- Wanneer u al een Explor@ Park account heeft, tikt u op 'Inloggen'.

### Inloggen op een bestaand Explor@ Park-account

- 1. Vul a.u.b. de gegevens van uw Explor@ Park-account in om in te loggen. Het is mogelijk dat u vervolgens een melding krijgt dat er een update is van onze Bepalingen & Voorwaarden. U dient nogmaals in te loggen op uw account en de Algemene Bepalingen & Voorwaarden, de Bepalingen & Voorwaarden KidiConnect en ons Privacybeleid te lezen en te accepteren voordat u verder kunt gaan.
- 2. Stel een toegangscode in om te voorkomen dat uw kind toegang heeft tot de ouder-instellingen.
- 3. Maak een profiel aan voor het kind dat dit apparaat gaat gebruiken. Vul de gegevens in en tik op 'Volgende' wanneer u klaar bent.
- 4. Activeer vervolgens KidiConnect op het apparaat van uw kind. Voordat u door kunt gaan, dient u akkoord te gaan met de Bepalingen & Voorwaarden voor KidiConnect. Neem a.u.b. kennis van de Bepalingen & Voorwaarden, door helemaal naar beneden te scrollen, voordat u kiest voor 'Doorgaan'. Met KidiConnect kan uw kind berichten met u uitwisselen en met familie en vrienden die u goedgekeurd heeft. Activeer KidiConnect op dit apparaat en installeer vervolgens de KidiConnect app op uw smartphone of tablet.

#### Nieuw Explor@ Park account aanmaken

- 1. Volg de instructies op het scherm. Neem a.u.b. kennis van de Bepalingen & Voorwaarden, door helemaal naar beneden te scrollen, voordat u kiest voor 'Doorgaan'. Vervolgens dient u het Privacybeleid te lezen en te bevestigen dat u het gelezen heeft.
- 2. Vul vervolgens het formulier in om een Explor@ Park account aan te maken.
- 3. Nadat u de veiligheidscontrole heeft doorgelopen door de tekens in te vullen in het 'Captcha'-vak, tikt u op 'Doorgaan'. Er zal een e-mail verstuurd worden naar uw e-mailadres met de ouderlijke toestemmingscode.
- 4. Controleer uw mailbox waar u een bericht van VTech zult ontvangen met als onderwerp 'Uw toestemming aan VTech voor het verzamelen en gebruiken van persoonlijke informatie van uw kind(eren).' In deze e-mail vindt u de ouderlijke toestemmingscode die u nodig heeft om de registratie te voltooien.
- **9** 5. Keer terug naar de KidiCom MAX® registratiepagina en voer hier de ouderlijke toestemmingscode in die u per e-mail heeft ontvangen. Nadat u de ouderlijke toestemmingscode heeft ingevuld, tikt u op 'Doorgaan'.

Let op: Ouderlijke toestemming is vereist voor het ontgrendelen van een aantal applicaties, zoals KidiConnect. VTech® dient bepaalde gegevens te verzamelen en te gebruiken, zoals de naam van het kind en het geboortejaar als onderdeel van het gebruik van de interactieve spellen en diensten van VTech®.

- 6. Stel vervolgens een toegangscode in om te voorkomen dat uw kind toegang heeft tot de ouder-instellingen.
- 7. Maak nu een profiel aan voor het kind dat dit apparaat gaat gebruiken. Vul de gegevens in en tik op 'Volgende' wanneer u klaar bent.
- 8. Activeer vervolgens KidiConnect op het apparaat van uw kind. Voordat u door kunt gaan, dient u akkoord te gaan met de Bepalingen & Voorwaarden voor KidiConnect. Neem a.u.b. kennis van de Bepalingen & Voorwaarden, door helemaal naar beneden te scrollen, voordat u kiest voor 'Doorgaan'.

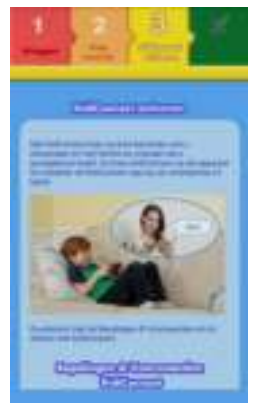

9. Wanneer u akkoord bent gegaan met de Bepalingen & Voorwaarden voor KidiConnect, is de app KidiConnect geactiveerd en kan deze gebruikt worden door uw kind!

Download de KidiConnect app via de App Store of Google Play en installeer de app op uw smartphone of tablet. Gebruik uw Explor@ Park account om in te loggen op de app zodat u berichten kunt uitwisselen met uw kind.

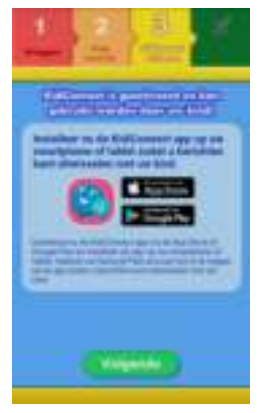

# **7. Het KidiCom MAX® hoofdmenu**

• In het KidiCom MAX® hoofdmenu zie je alle ingebouwde applicaties. Veeg naar links of rechts om de verschillende apps te bekijken en tik erop om ze te openen.

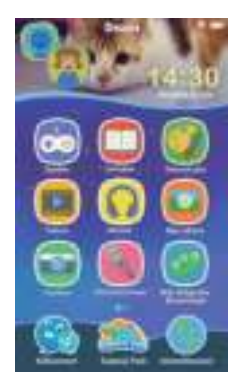

# Hoofdmenu

- Spellen : Tik op het Spellen-icoontie voor een overzicht van alle spellen. Veeg omhoog of omlaag om alle spellen te bekijken. Je vindt hier vier ingebouwde spellen: 'Vreemde Vogels', 'SamSam's Super Adventure Games', 'Snowboard Gekte' en 'Verhaaltjes Studio'. Wanneer je spellen downloadt via Explor@ Park, zullen deze ook in dit overzicht te zien zijn. Bekijk blz. 23 en 24 voor meer informatie over het downloaden van nieuwe content.
- Verhalen $\Box$ : Tik op het Verhalen-icoontie voor een overzicht van alle verhalen. Veeg omhoog of omlaag om alle verhalen te bekijken. Je vindt hier één ingebouwd verhaal: 'Nino & Nina - Op ontdekking in het bos'.

Wanneer je verhalen downloadt via Explor@ Park, zullen deze ook in dit overzicht te zien zijn. Bekijk blz. 23 en 24 voor meer informatie over het downloaden van nieuwe content.

- Tekenstudio **: T**: Tik op het Tekenstudio-icoontje om naar de Tekenstudio te gaan. Gebruik je creativiteit en maak je eigen tekening of bewerk een foto. Gebruik de delen-toets om het bestand te delen met vrienden en/of familie via KidiConnect.
- Video's **:** Tik op het Video's-icoontje voor een overzicht van alle video's. Veeg omhoog of omlaag om alle video's te bekijken. Je vindt hier één volledig ingebouwde video: 'Toet Toet Auto's - Werk aan de weg' en twee voorbeeld video's, één van Dora the Explorer en één van SpongeBob Squarepants.

Wanneer je video's downloadt via Explor@ Park, zullen deze ook in dit overzicht te zien zijn. Bekijk blz. 23 en 24 voor meer informatie over het downloaden van nieuwe content. Het gebruik van een microSD-kaart (niet inbegrepen) is noodzakelijk bij het overzetten van persoonlijke video's.

• Muziek  $\|\cdot\|$ : Tik op het Muziek-icoontje voor een overzicht van alle liedjes en melodietjes. Veeg omhoog of omlaag om alle muziekbestanden te bekijken. Er zijn een aantal klassieke melodietjes, één thema-melodietje en één gezongen liedje ingebouwd.

Wanneer je muziek downloadt via Explor@ Park, zal deze ook in dit overzicht te zien zijn. Bekijk blz. 23 en 24 voor meer informatie over het downloaden van nieuwe content. Het gebruik van een microSD-kaart (niet inbegrepen) is noodzakelijk bij het overzetten van persoonlijke muziekbestanden.

- Mijn album  $\Box$ : Tik op het Mijn album-icoontje voor een overzicht van alle foto's en video's die je hebt gemaakt.
- Camera  $\Box$ : Tik op het Camera-icoontie om een foto te maken met grappige versieringen en effecten. Veeg over het icoontje onder op het scherm om te wisselen tussen het maken van foto's en video's.

#### **Video's**

De video's die je maakt, worden opgeslagen bij de applicatie 'Mijn album'. Tik op het rode opname-icoontje om de opname te starten. Tik nogmaals op het rode opname-icoontje om de opname te stoppen.

Let op: Het opnemen van video's neemt veel geheugen in beslag, wij raden aan om een microSD-kaart (niet inbegrepen) te gebruiken om het geheugen van de KidiCom MAX® uit te breiden.

#### Foto's

Tik op het toverstaf-icoontje om een versiering of effect toe te voegen aan je foto.

- Vierkant Tik op dit icoontje om een foto te maken zonder versieringen of effecten.
- Alleen ik Tik op dit icoontje om een foto met een 'alleen ik' effect te maken.
- Fantasie Tik op dit icoontie om een foto te maken met een fantasie-effect
- Kaleidoscoop Tik op dit icoontje om een foto te maken met een kaleidoscoop-effect.
- Grappig gezicht Tik op dit icoontje om een foto te maken met een grappig gezicht-effect.
- Stickers Tik op dit icoontje om een foto te maken met grappige stickers.

Kader - Tik op dit icoontje om een foto te maken met een kader.

Miniatuurweergave - Tik op de kleine foto rechts op het scherm om de foto te bekijken die je hebt gemaakt.

- Stemvervormer  $\Box$ : Tik op het stemvervormer-icoontie om een stemopname te maken en deze te bewerken met een grappig effect! Druk op het plus-icoontje om een stemopname te maken. Volg de instructies om je stem op te nemen. Kies daarna een stemeffect om dit toe te voegen aan je stemopname, veeg naar links of rechts over het scherm om verschillende stemeffecten te horen. Tik op de hendel om de stemopname op te slaan. Tik op het kruisje om de opname te verwijderen en een nieuwe opname te maken. De stemopnames worden opgeslagen in het beginscherm van de stemvervormer-app waar je ze nogmaals kunt beluisteren, verwijderen of versturen naar vrienden of familie via KidiConnect.
- Mijn Magische Bonenstaak : Tik op dit icoontje om een 'realtime' spel te spelen!

Zorg goed voor je magische bonenstaak, geef hem regelmatig water, gebruik toverdrank om de magische bonen te laten groeien en gebruik kunstmest om de bonen sneller te laten groeien. Koop toverdrankjes en kunstmest in de winkel met de punten die je hebt verdiend. Verzamel zo veel mogelijk bonen en probeer alle prijzen te verdienen!

• Vrienden  $\mathbf{r}$ : Tik op dit icoontie om de gegevens van je vrienden op te slaan in een vriendenboek.

Tik op het plus-icoontje om een nieuw vriendje toe te voegen en gebruik het toetsenbord om de gegevens in te vullen. Veeg omhoog of omlaag om de hele lijst met vriendjes te bekijken. Tik op een vriendje om de gegevens te bekijken. Tik op de moersleutel om de gegevens van je vriendje aan te passen.

- Kalender **:** Tik op dit icoontje om de kalender te openen. Je kunt belangrijke dagen opslaan in deze kalender. Sleep een sticker naar de gewenste dag om die dag te markeren. Tik op een dag om een notitie toe te voegen en typ daarna je notitie. Tik op de prullenbak om een sticker of een notitie te verwijderen en tik daarna op het onderdeel dat je wilt verwijderen.
- Klok  $\lceil \cdot \rceil$ : Tik op dit icoontie om de datum en tijd te bekijken, de wekker in te stellen of de stopwatch te gebruiken.

 - Stopwatch: Tik op het start-icoontje om de stopwatch te starten of te pauzeren. Tik op het reset-icoontje om de tijd te resetten.

**14** - Wekker: Tik op het tandwiel om de wekker in te stellen. Beweeg de grote wijzer of tik op de pijltjes van de digitale klok om de tijd in te stellen. Tik op het vinkje wanneer je klaar bent. Tik op het wekkergeluid-icoontje om het wekkergeluid aan te passen. Tik op de rode cirkel om je eigen wekkergeluid op te nemen.

- Notities  $\Box$ : Tik op dit icoontie om notities te maken of te bekijken. Tik op het scherm om te beginnen met typen of tik op het plus-icoontje om een nieuwe notitie te maken. Tik op het index-icoontje om de lijst met notities te bekijken en veeg omhoog of omlaag om alle notities te bekijken. Tik op het sorteer-icoontje om de volgorde van de notities om te draaien. Tik op een notitie om deze te openen.
- Rekenmachine  $\|\cdot\|$ : Tik op de rekenmachine om deze te gebruiken. Tik op het scherm om een som in te voeren. Tik op het 'C'-icoontje om de invoer te verwijderen of tik op het 'verwijder'-icoontje om de huidige invoer te verwijderen. Schud de KidiCom MAX® en zie wat er gebeurt!
- Meldingsgeluiden  $\|\cdot\|$ : Tik op dit icoontje om een meldingsgeluid te kiezen voor elk contact uit je contactenlijst van KidiConnect. Tik op de opname-toets om een eigen meldingsgeluid op te nemen of veeg omlaag om meer meldingsgeluiden te bekijken en beluisteren.
- Mijn KidiCom MAX<sup>®</sup> : Hier kun je jouw profielfoto en naam wijzigen én een thema en achtergrond kiezen voor je KidiCom Max®. Daarnaast kun je de helderheid van je scherm aanpassen.

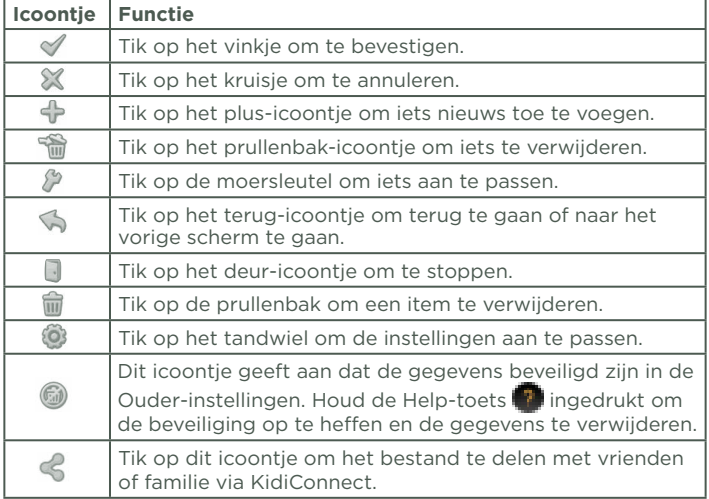

# Functie-icoontjes

# **8. KidiConnect smartphone app**

### Inloggen

Download en installeer de app KidiConnect op een smartphone of tablet om het profiel en de contacten van uw kind te beheren en om via KidiConnect te communiceren met uw kind. Download de app via de App Store of Google Play. Tik op 'Aanmelden' zodra u de applicatie heeft gedownload en geïnstalleerd en voer uw Explor@ Park accountgegevens in om in te loggen.

Let op: de Explor@ Park accountgegevens zijn het e-mailadres en het wachtwoord dat u gebruikt heeft bij het registreren van de KidiCom MAX®.

Maak een gebruikersprofiel aan: tik op het potlood-icoontje om uw naam aan te passen.

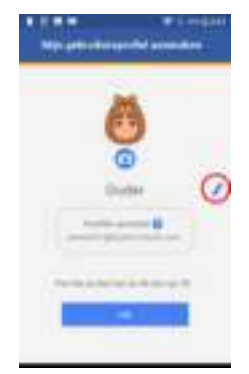

Het is ook mogelijk om een profielfoto toe te voegen aan uw account. Tik op het camera-icoontie en gebruik de camera of kies een standaard karakter, veeg naar links of rechts om een kapsel of hoofddeksel te kiezen. Tik op het vinkje wanneer u klaar bent. Volg daarna dezelfde stappen om de naam en foto van het profiel van uw kind aan te passen.

Zodra u klaar bent met het maken van de profielen, wordt u gevraagd of u familieleden of vrienden wilt uitnodigen om met uw kind te chatten. Tik op 'Ja' om het nu te doen of tik op 'Later' om dit een andere keer te doen.

# Vrienden toevoegen (volwassenen)

1. Open de app KidiConnect en tik op het 'Vriend toevoegen'-icoontje rechtsboven op het scherm.

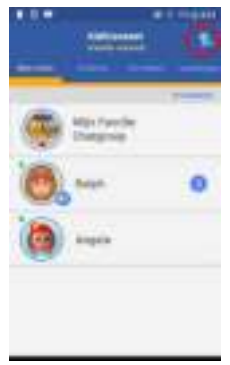

2. Kies 'Volwassene toevoegen aan familie-chatgroep'.

Opmerking: Deze optie verschijnt alleen wanneer u als ouder een KidiCom MAX® op uw account geregistreerd heeft en dus beheerder bent van de familie-chatgroep.

- 3. Voer het e-mailadres in van de persoon die u wilt toevoegen. Maak daarna een keuze of u deze persoon wilt toevoegen aan uw familie chatgroep en/of aan de chatlijst van uw kind(eren).
- 4. Typ een bericht voor deze persoon, indien gewenst.
- 5. Typ vervolgens de karakters, die u op het plaatje eronder ziet, in het daarvoor bestemde veld. Tik op 'Versturen' wanneer u klaar bent.

Wanneer deze persoon een Explor@ Park account heeft en gebruik maakt van KidiConnect, voer dan het e-mailadres van het account in en wij sturen deze persoon een vriendschapsverzoek via de KidiConnect app. Wanneer deze persoon geen Explor@ Park account heeft, voer dan het persoonlijke e-mailadres van deze persoon in, en wij sturen deze persoon een e-mail waarin hij of zij wordt gevraagd de KidiConnect app te installeren. Zodra deze persoon de app heeft gedownload en geïnstalleerd én een Explor@ Park account heeft aangemaakt, dient deze persoon u een vriendschapsverzoek te sturen. Zodra u dit verzoek accepteert, kan deze persoon met uw kind communiceren via KidiConnect, persoonlijk en/of via de familiechatgroep.

### Vriendje van kind toevoegen (die ook in het bezit is van een KidiCom MAX®)

Kinderen kunnen ook onderling berichten uitwisselen via KidiConnect wanneer ze beiden in het bezit zijn van een KidiCom MAX®. Volg de onderstaande instructies om een vriendschapsverzoek te versturen naar de ouder van een vriendje.

- 1. Open de app KidiConnect en tik op het 'Vriend toevoegen'-icoontje rechtsboven op het scherm.
- 2. Kies 'Vriendje van kind toevoegen'.
- 3. Vul het e-mailadres in van het Familie-account van het vriendje, dit is het account waarmee de ouder de **KidiCom MAX®** geregistreerd heeft.
- 4. Maak daarna een keuze of u dit kind wilt toevoegen aan uw chatlijst en/of uw familie-chatgroep.
- 5. Typ een bericht voor de ouder van dit kind, indien gewenst.
- 6. Typ vervolgens de karakters, die u op het plaatje eronder ziet, in het daarvoor bestemde veld.
- 7. Tik op 'Versturen' wanneer u klaar bent. Wij zullen de ouder een vriendschapsverzoek sturen via KidiConnect. Zodra het vriendschapsverzoek geaccepteerd is, kunnen uw kinderen met elkaar communiceren via KidiConnect en kunt u (indien voorheen ingevuld ook met het kind chatten via KidiConnect.

# KidiConnect gebruiken op een smartphone of tablet

### Een bericht versturen

- Ga naar 'Mijn chats' om de chatlijst te bekijken en berichten te versturen.
- Selecteer de persoon of groep waar u een bericht naartoe wilt versturen.
- Typ het bericht dat u wilt versturen in het witte vak beneden op het scherm, tik op het gezichtie om smileys en/of plaatjes te versturen of tik op het microfoon-icoontje om een stembericht op te nemen. Het is ook mogelijk om stickers, tekeningen en foto's te versturen.
- Tik op het envelop-icoontje om het bericht te versturen. Wanneer u een sticker wilt versturen, zal de sticker verstuurd worden zodra u erop tikt.
- Wanneer u een stembericht wilt versturen, tikt u op het rode opname-icoontje om uw stem op te nemen. Om uw stem te veranderen, tikt u op het robot- of muis-icoontie voordat u uw stem opneemt. Tik nogmaals op het rode opname-icoontje om de opname te stoppen. Tik op het envelop-icoontje om het bericht te versturen.

• Wanneer u een foto wilt versturen, kunt u er voor kiezen om een nieuwe foto te maken of een foto te kiezen uit de galerij op uw smartphone of tablet. Kies het camera-icoontje om een nieuwe foto te maken of tik op het galerij-icoontie om een foto te kiezen die al op uw smartphone of tablet staat.

#### Beheer vrienden en vriendschapsverzoeken

Tik op het tabblad 'Kinderen' om de vrienden van uw kind te bekijken. De contactlijst met goedgekeurde vrienden van uw kind verschijnt op het scherm. Veeg het contact naar links om het te verwijderen. U heeft geen toegang tot de chats van uw kind met zijn/haar vrienden. Tik op het tabblad 'Verzoeken' om de lijst met vriendschapsverzoeken te bekijken. Tik op een verzoek om het te accepteren of af te wijzen.

#### Instellingen

Tik op het tabblad 'Instellingen' wanneer u uw profiel wilt bewerken of uw wachtwoord wilt wijzigen.

Via dit tabblad heeft u ook toegang tot Explor@ Park, Info & Hulp en kunt u de volledige chatgeschiedenis wissen, KidiConnect updates uitvoeren, vrienden via een externe app uitnodigen om KidiConnect te downloaden of uitloggen.

# **9. KidiConnect gebruiken op de KidiCom MAX®**

Kies de persoon of groep waar je een bericht naartoe wilt versturen. Kies het type bericht dat je wilt verzenden (standaard tekstbericht, eigen tekstbericht, sticker, stembericht, tekening of foto).

Tik op het envelop-icoontje om het bericht te versturen. Wanneer je een sticker wilt versturen, zal de sticker verstuurd worden zodra je erop tikt.

Wanneer je een stembericht wilt versturen, tik je op het rode opnameicoontie om je stem op te nemen. Om je stem te veranderen, tik je op het robot- of muis-icoontie voordat je jouw stem opneemt. Tik op het envelop-icoontje om het bericht te versturen.

Wanneer je een foto wilt versturen, kun je er voor kiezen om een nieuwe foto te maken of een foto te kiezen uit 'Mijn album'. Kies het camera-icoontie om een nieuwe foto te maken of tik op het fotoalbum-icoontje om een foto te kiezen die je al gemaakt hebt.

# **10. Webbrowser**

Ga naar de webbrowser om vele interessante video's, foto's en websites te bekijken of leuke, educatieve spellen te spelen.

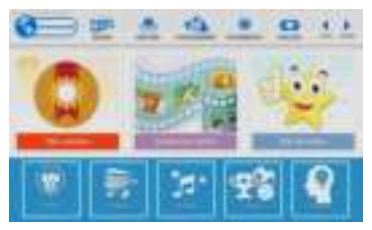

Tik op 'Bekijk' of op 'Aanbevolen video's' om een overzicht van interessante video's en foto's te zien. Tik op een video of foto om deze te bekijken.

Tik op 'Ontdek' om interessante websites te bezoeken. Tik op 'Mijn websites' om de websites te bekijken die door de ouder zijn toegevoegd.

Tik op 'Categorieën' en kies één van de dertig categorieën om vele video's en foto's te bekijken.

Tik op 'Favorieten' of 'Mijn favorieten' om je favoriete video's en foto's te bekijken. Tik op de ster van een website, video of foto in een van de overzichten om deze toe te voegen aan je favorieten.

Tik op 'Spellen' om een overzicht van leuke, educatieve spellen te zien. Tik op een spel om het te spelen.

# **11. Ouder-instellingen**

Tik op het profiel-icoontje linksboven in het hoofdmenu om naar de ouder-instellingen te gaan.

Tik op het ouder-icoontie en voer de ouder-instellingen toegangscode in.

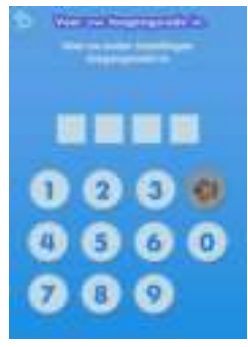

# Menu ouder-instellingen

#### Tijdslimieten instellen

Tik op dit icoontje om een tijdslimiet in te stellen voor het aantal uren per dag én de gewenste tijden dat uw kind mag spelen met dit apparaat.

#### Apparaat-instellingen

Tik op dit icoontje om de instellingen van het apparaat aan te passen. Pas bijvoorbeeld de datum en tijd aan, de helderheid van het scherm of het fotoformaat van de camera. Daarnaast kunt u hier o.a. controleren of er een systeemupdate beschikbaar is en kunt u de wifi-verbinding controleren met de Netwerk Helper.

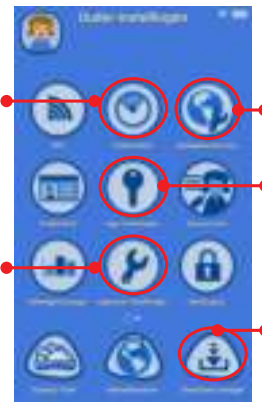

#### Goedgekeurde sites

Ga hier naartoe om websites die uw kind mag bezoeken toe te voegen of te verwijderen.

#### App-instellingen

Tik op dit icoontje om uw kind toestemming te geven om apps te gebruiken.

#### Download manager

Ga hier naartoe om apps van Explor@ Park te downloaden of te verwijderen.

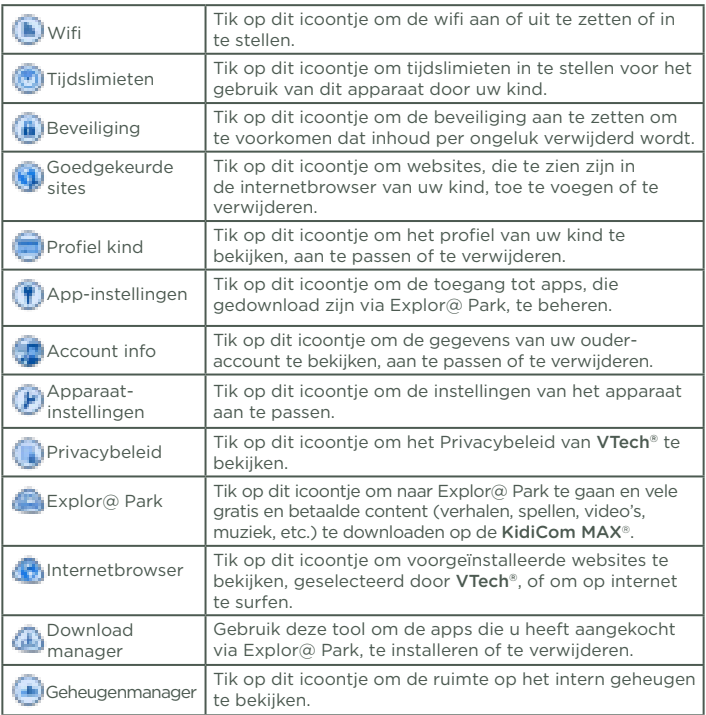

# Wifi-verbinding instellen

- 1. Tik op het profiel-icoontje van uw kind linksboven in het hoofdmenu en tik vervolgens op het ouder-icoontje.
- 2. Voer de ouder-instellingen toegangscode in om naar de ouderinstellingen te gaan.
- 3. Tik op het wifi-icoontje.
- 4. Op het scherm verschijnen de beschikbare netwerken. Tik op het netwerk waarmee u verbinding wilt maken en voer, indien nodig, een wachtwoord in. Tik op de terug-toets van het apparaat om terug naar de ouder-instellingen te gaan.

**22** Opmerking: De KidiCom MAX® is compatibel met wifi 802.11 b/g/n.

De KidiCom MAX<sup>®</sup> accepteert alleen de volgende beveiligingsmodi:

- $MFP$
- WPA-TKIP
- WPA2-CCMP
- WPA-TKIP+CCMP
- WPA2-TKIP+CCMP

Toegangspunten die niet compatibel zijn met de KidiCom MAX®, zoals 'WPA-CCMP' of 'WPA2-TKIP' zullen niet in de lijst verschijnen.

U kunt ook verbinding maken met een netwerk via de Netwerk Helper. Ga naar de ouder-instellingen, kies 'Apparaat-instellingen' en selecteer de optie 'Netwerk Helper'.

Status wifi - Bekijk de huidige wifi-status. Zie onderstaande tabel:

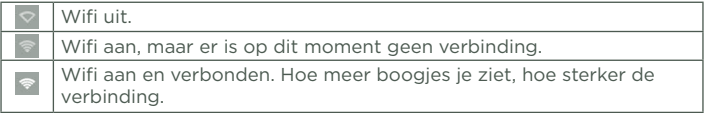

# **12. Explor@ Park**

Bezoek Explor@ Park om de inhoud op de KidiCom MAX® uit te breiden wanneer er verbinding is met een wifi-netwerk. Download, spellen, verhalen, muziek en nog veel meer! Tik op het Explor@ Park-icoontje om naar Explor@ Park te gaan. Zodra er een wifiverbinding actief is op de KidiCom MAX®, zal deze standaard recent aangekochte items vanuit uw Ouder-account automatisch downloaden, ook wanneer deze vanaf een ander apparaat (geregistreerd met hetzelfde Ouder-account) zijn aangekocht.

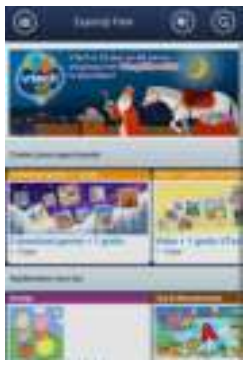

# Download content van Explor@ Park

Log in en volg de stappen op Explor@ Park om content te kopen. Zodra u een aankoop in Explor@ Park gedaan heeft, gaat u naar de 'Download Manager' app in de ouder-instellingen en tikt u op het refresh-icoontje. De aangekochte content zal dan gedownload worden. Zodra het downloaden voltooid is, wordt de content opgeslagen in de overeenkomstige apps (Verhalen, Spellen, Video's, Muziek etc.) in het hoofdmenu van de KidiCom MAX® zodat uw kind direct kan spelen.

# **13. Foto's, video's en muziek overzetten**

Het is mogelijk om persoonlijke foto's, muziek- en videobestanden over te zetten op de KidiCom MAX® met behulp van een microSDkaart (niet inbegrepen). Plaats de microSD-kaart met de persoonlijke bestanden in de KidiCom MAX® en ga naar 'Muziek' of 'Mijn album' om de bestanden te beluisteren/bekijken. De KidiCom MAX® ondersteunt alleen mp3-bestanden en weergave van JPEG fotobestanden en MJPEG/H.264 - baseline formaat videobestanden. Andere videoformaten kunnen op de KidiCom MAX® worden gebruikt door ze te converteren met software van derden (niet inbegrepen). Voor meer informatie raden wij u aan om met een internet zoekmachine te zoeken op de termen "media format converter" of "converteren naar MJPEG". Er kunnen wettelijke beperkingen rusten op het gebruik van commerciële videobestanden, films, programma's of ander auteursrechtelijk beschermd materiaal waarvoor VTech® geen aansprakelijkheid of verantwoordelijkheid aanvaardt. De gebruiker is zelf verantwoordelijk voor het in acht nemen van de auteursrechten zoals deze wettelijk zijn bepaald in het land van gebruik voor dit type media. Opmerking: Het gebruik van een microSD-kaart (niet inbegrepen) is noodzakelijk bij het overzetten van persoonlijke muziekbestanden en video's.

Volg de onderstaande richtlijnen bij het omzetten van uw video om deze geschikt te maken voor de KidiCom MAX®:

Formaat: H.264 baseline profile video en mp3 audio in een AVI bestand.

Resolutie: 480x272 wanneer de bron 16:9 is en 320x240 wanneer de bron 4:3 is. Andere resoluties worden ook ondersteund, maar zijn niet optimaal.

Video bitrate: 600kbps. Andere bitrates worden ook ondersteund, maar zijn niet optimaal.

Audio bitrate: 96kbps. Andere bitrates worden ook ondersteund, maar zijn niet optimaal

Maximale bestandsgrootte: 2GB (meer dan 5 uur speeltijd met de aanbevolen instellingen).

De volgende gratis programma's kunnen worden gebruikt om de meeste video's om te zetten: Format Factory eRightSoft Super© MediaCoder

(Alle handelsmerken zijn het eigendom van de respectieve eigenaren. VTech® geeft geen goedkeuring, ondersteunt of aanvaardt geen enkele aansprakelijkheid voor de gratis programma's die hierboven worden vermeld.)

 LET OP: Wanneer de verbinding met de computer wordt onderbroken tijdens het overzetten van gegevens van en naar de KidiCom MAX®, kunnen er gegevens verloren gaan. Schakel de KidiCom MAX® uit wanneer u klaar bent met het overzetten van de gegevens, om stroom te besparen. Zorg ervoor dat het klepje de USB-ingang goed afsluit wanneer het appraat niet verbonden is met de computer.

# **14. Onderhoud en verzorging**

- 1. Plaats de KidiCom MAX® niet voor langere tijd in de felle zon of in de buurt van een andere warmtebron.
- 2. Indien de KidiCom MAX® voor langere tijd niet wordt gebruikt, is het aan te bevelen het apparaat volledig uit te zetten.
- 3. Laat de KidiCom MAX® niet op harde oppervlakken vallen.
- 4. Stel de KidiCom MAX® niet bloot aan vocht of water.
- 5. Dit speelgoed bevat een niet-vervangbare accu.
- 6. Plaats het speelgoed niet in een omgeving met een hoge temperatuur, zoals in de buurt van vuur of een oven.
- 7. De USB-adapter moet regelmatig gecontroleerd worden op beschadigingen aan de kabel, stekkers, het omhulsel en andere onderdelen. In geval van schade mag deze adapter niet op de KidiCom MAX® worden aangesloten.
- 8. Het speelgoed mag alleen aangesloten worden op een Klasse II apparaat (gekenmerkt door het volgende symbool  $\Box$ ).
- 9. Zorg ervoor dat het rubberen klepje de microSD-ingang goed afsluit om te voorkomen dat er stof of vocht in terecht komt.

# Bediening van het scherm

Tik op en veeg met je vinger over het scherm om het apparaat te bedienen. Oefen niet te veel druk uit, dit kan het scherm beschadigen.

# Schoonmaken van het scherm

- Maak een zacht doekje licht vochtig met een kleine hoeveelheid water en veeg het scherm schoon.
- Veeg het scherm vervolgens met een zacht, droog doekje af om het te drogen.

### Schoonmaken van het speelgoed

Houd de KidiCom MAX® schoon door deze schoon te maken met een licht vochtig doekje. Gebruik nooit een oplosmiddel of schuurmiddel om de KidiCom MAX® schoon te maken.

# **15. Problemen oplossen**

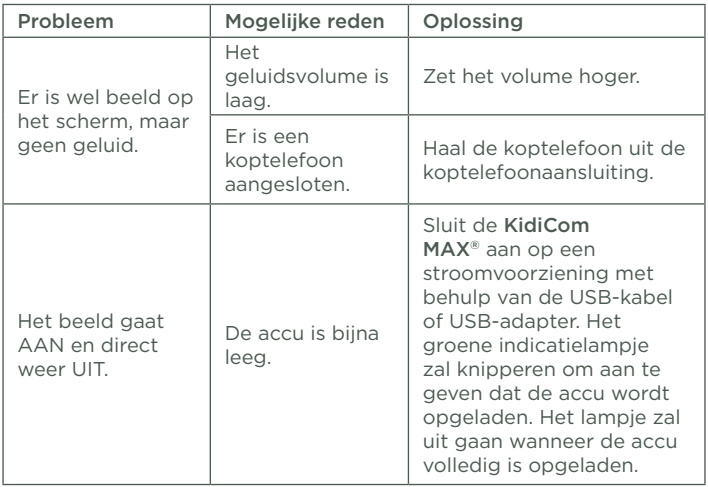

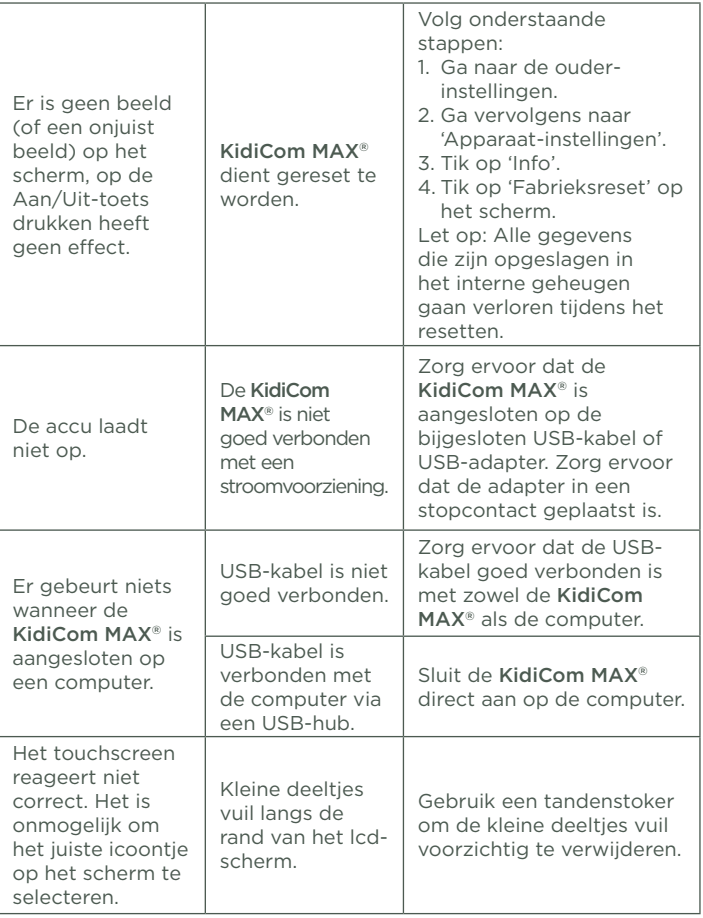

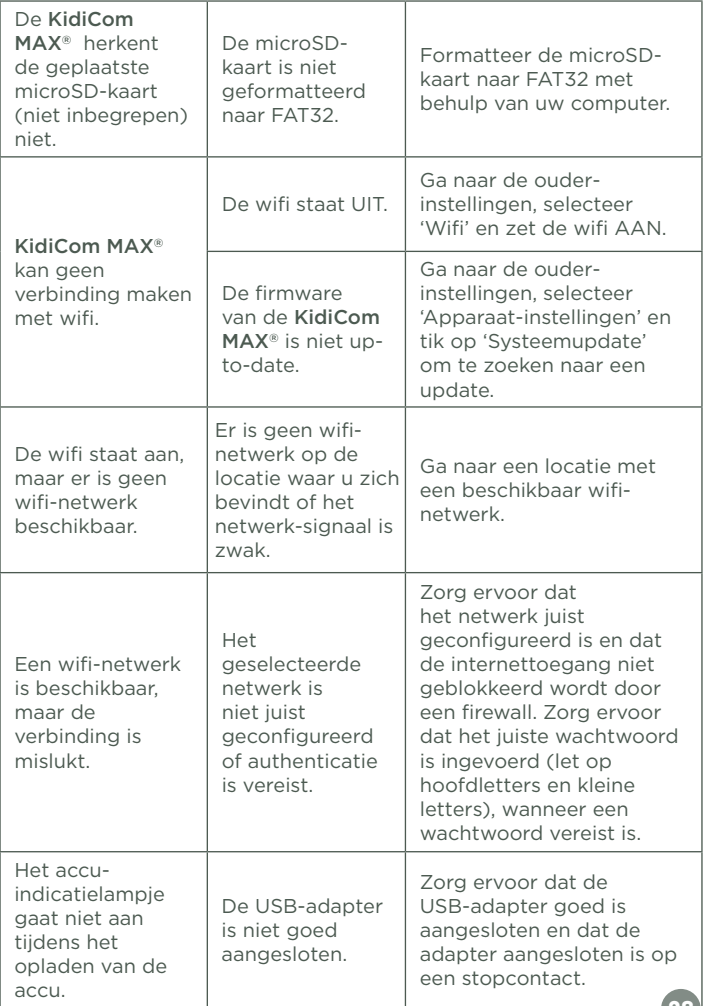

In een omgeving die vatbaar is voor elektrostatische lading, kan de KidiCom MAX® storing ondervinden en het geheugen en/of de score kan verloren gaan. Als dit probleem zich voordoet, reset dan de KidiCom MAX® door de Aan/Uit-toets gedurende 10 seconden ingedrukt te houden totdat het apparaat uit gaat. Houd vervolgens de Aan/Uit-toets gedurende 3 seconden ingedrukt om de KidiCom MAX® weer aan te zetten. Wanneer elektrostatische lading storing veroorzaakt tijdens het downloadproces dient u de KidiCom MAX® te resetten zoals hierboven beschreven staat. Start daarna het downloadproces nogmaals.

# Veiligheidsinstructies bij het gebruik van de accu en adapter

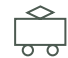

- Wij raden het gebruik van een VTech® Adapter (AC/DC 5V) aan die in overeenstemming is met de richtlijn EN61558/EN62368.
- De KidiCom MAX® kan worden opgeladen bij een omgevingstemperatuur van 5°C-35°C. Verplaats het apparaat naar een locatie met een geschikte omgevingstemperatuur wanneer het niet goed oplaadt.
- Het speelgoed is niet bedoeld voor kinderen jonger dan 3 jaar.
- Zoals bij alle elektrische producten, dienen voorzorgsmaatregelen genomen te worden tijdens de hantering en het gebruik van de adapter om elektrische schokken te voorkomen.
- Laat het speelgoed niet voor langere tijd op het stroomnetwerk aangesloten staan.
- Het speelgoed dient alleen gebruikt te worden met een voor speelgoed geschikte adapter met een uitgangsspanning van DC 5V.
- Maak aangesloten speelgoed nooit schoon met vocht.
- Gebruik niet meer dan één adapter.
- De adapter is geen speelgoed.
- Als u merkt dat de contactpennen van de adapter beschadigd zijn, dient de adapter bij het elektronisch afval te worden weggegooid.
- Ouders dienen de adapter regelmatig te controleren op beschadigingen aan de kabel, stekkers, het omhulsel en andere onderdelen. In geval van schade mag de adapter niet op het speelgoed worden aangesloten totdat de schade is hersteld.
- Wanneer de USB-kabel beschadigd is, mag deze niet gebruikt worden en dient deze vervangen te worden.
- Gooi het product niet weg met het huisvuil. De accu kan gerecycled worden. Gooi het product daarom weg in de daarvoor bestemde containers voor klein chemisch afval.
- De accu van de **KidiCom MAX®** kan gerecycled worden, gooi het apparaat niet weg bij het huishoudelijk afval, maar verzamel het in de daarvoor bestemde containers voor klein chemisch afval.

• Om de accu te besparen, schakelt de **KidiCom MAX®** automatisch uit wanneer er enige tijd niet mee gespeeld wordt. De wifi-verbinding zal verbroken worden wanneer de accu bijna leeg is.

**Instructie aan ouders:** Adapters en stroomvoorzieningen voor speelgoed dienen niet gebruikt te worden als speelgoed en het gebruik van deze producten door kinderen dient alleen onder toezicht van een volwassene plaats te vinden.

### Veiligheidsinstructies

Lees a.u.b. voor gebruik van de adapter onderstaande veiligheidsinstructies:

- 1. Het aangegeven vermogen op de netadapter mag niet overschreden worden.
- 2. In geval van een defect of beschadiging mogen er geen reparatiewerkzaamheden plaatsvinden. De adapter dient op een verantwoorde manier, bij het elektronisch afval, te worden weggegooid.
- 3. In geval van schade aan de adapterkabel is het niet mogelijk om deze kabel te vervangen of te repareren (gooi de adapter a.u.b. op een verantwoorde manier weg bij het elektronisch afval).
- 4. De stroomtoevoer kan worden afgesloten door de stekker los te koppelen van het stopcontact.
- 5. Het speelgoed dient zich in de buurt van het stopcontact te bevinden en het stopcontact dient goed toegankelijk zijn.
- 6. Alleen voor gebruik binnenshuis.
- 7. Instructies voor de ouders: Een adapter is geen speelgoed en het gebruik van een adapter dient onder ouderlijk toezicht plaats te vinden.

### Betekenis symbolen op de adapter:

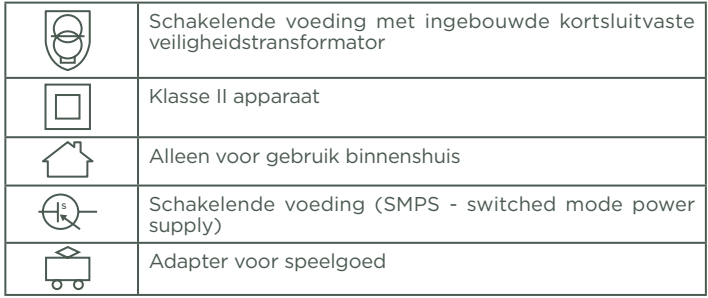

# Informatie over de adapter:

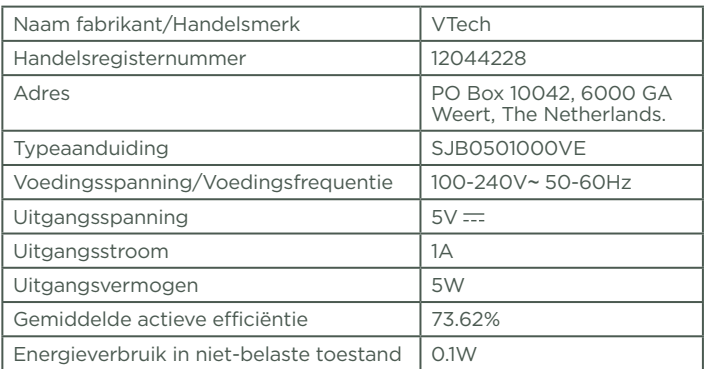

# Milieu

# Verwijdering van batterijen, accu's en product

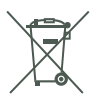

Het symbool van een doorgekruiste container geeft aan dat het product en de batterijen of accu's niet met het normale huisafval mogen worden weggegooid omdat deze stoffen bevatten die schadelijk kunnen zijn voor het milieu en de gezondheid. Lever het product en/of de batterijen/accu's aan het eind van hun levenscyclus in bij een officieel aangewezen inzamelpunt.

Win advies in bij de plaatselijke autoriteiten voor informatie over speciale plaatsen voor Klein Chemisch Afval (K.C.A.), waar u gebruikte batterijen, accu's en/of producten kunt inleveren.

De chemische symbolen Hg, Cd of Pb geven aan dat het kwik- (Hg), cadmium- (Cd) of loodgehalte (Pb) in de batterij hoger is dan de referentieniveaus in de Richtlijn 2006/66/EC.

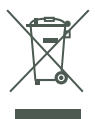

De balk geeft aan dat het product na 13 augustus 2005 op de markt werd gebracht.

Help het milieu door uw product, batterijen en/of accu's op een verantwoordelijke manier weg te gooien.

Kijk voor meer informatie op: www.stibat.nl

### WAARSCHUWING

Zorg ervoor dat het rubberen klepje voor de micro USB-ingang de microUSB-ingang volledig afsluit, wanneer het apparaat niet verbonden is met de computer, om eventuele schade te voorkomen.

Gebruik alleen de bijgesloten KidiCom MAX® USB-adapter en microUSB-kabel om het apparaat op te laden.

Het gebruiken van een andere oplader kan de KidiCom MAX<sup>®</sup> beschadigen.

Let op: Het verwijderen of vervangen van de accu kan de KidiCom MAX® beschadigen en uw garantie laten vervallen.

# CONFORMITEITSVERKLARING

Wij, VTech® Electronics Europe BV, verklaren hierbij dat deze radioapparatuur, type 1695, in overeenstemming is met Richtlijn 2014/53/EU. Een kopie van de volledige conformiteitsverklaring kan verkregen worden via de website:

www.vtech.com/re-directive

Radio Frequentieband: 2.4-2.4835 GHz

Maximaal RF vermogen: < 0.1W(20dBm)

# BELANGRIJKE MEDEDELING

Het ontwerpen en ontwikkelen van educatief speelgoed gaat gepaard met een verantwoordelijkheid die wij bij VTech® uitermate serieus opvatten. Wij zetten ons volledig in om er zeker van te zijn dat de informatie, die de kern van ons product is, zeer nauwkeurig en accuraat is. Het kan echter gebeuren dat er fouten voorkomen. Het is voor u van belang om te weten dat wij volledig achter onze producten staan en u aanmoedigen contact op te nemen met onze klantenservice indien u problemen heeft met, of suggesties heeft voor onze producten. Wij staan u dan graag te woord. Telefoonnummer: (0031) (0)495-459123 / E-mail: klantenservice@vtechnl.com

#### WAARSCHUWING

Als gevolg van een bestaande aandoening, heeft een zeer klein percentage mensen kans op een epileptische aanval of het buiten bewustzijn raken wanneer zij kijken naar bepaalde typen kleuren of patronen, voornamelijk wanneer deze voorkomen op beeldschermen. Omdat VTech® niet verantwoordelijk is voor eventuele risico's, raden wij ouders aan om toezicht te houden wanneer de kinderen met het apparaat spelen. Wanneer het kind duizeligheid, verminderd of veranderend gezichtsvermogen, desoriëntatie of stuiptrekkingen vertoont, laat het kind dan direct stoppen met spelen en raadpleeg een arts.

# LICENTIEOVEREENKOMST VOOR EINDGEBRUIKERS

DIT IS EEN WETTELIJKE OVEREENKOMST TUSSEN U EN VTECH ELECTRONICS EUROPE BV. (HIERNA GENOEMD "VTECH") MET DAARIN UITEENGEZET DE VOORWAARDEN VAN UW GEBRUIK VAN SOFTWARE VOOR KIDICOM MAX® OF IN VERBAND MET DE TOEPASSING VAN SOFTWARE ("SOFTWARE"). "SOFTWARE" OMVAT GELUIDSBESTANDEN VOOR HET KIDICOM MAX®-SYSTEEM. DOOR ACTIVERING, GEBRUIK, DOWNLOADEN OF INSTALLATIE VAN DEZE SOFTWARE AANVAARDT U DAT U GEBONDEN BENT AAN DE BEPALINGEN VAN DEZE OVEREENKOMST. UW RECHT OP HET GEBRUIK VAN DE SOFTWARE IS VOORWAARDELIJK, ZODRA U INSTEMT MET DEZE VOORWAARDEN. ALS U NIET AKKOORD GAAT MET DE VOORWAARDEN VAN DEZE LICENTIEOVEREENKOMST, VERLIEST U HET RECHT OP GEBRUIK VAN DE SOFTWARE EN DIENT U DE SOFTWARE PER OMMEGAANDE TE RETOURNEREN AAN VTECH OF TE VERWIJDEREN. ALS U NOG GEEN 18 JAAR BENT OF ANDERSZINS MINDERJARIG WORDT GEACHT IN UW RECHTSGEBIED, DIENT U DEZE VOORWAARDEN EN BEPALINGEN MET UW OUDER OF VOOGD (GEZAMENLIJK "OUDER") DOOR TE NEMEN EN ERVOOR TE ZORGEN DAT UW OUDER DEZE VOORWAARDEN EN BEPALINGEN BEGRIJPT EN ER NAMENS U MEE AKKOORD GAAT.

DAAR WAAR IN DEZE OVEREENKOMST WORDT VERWEZEN NAAR "U" OF "UW" WORDT ZOWEL DE OUDER ALS HET KIND ALS GEBRUIKER BEDOELD, BEHALVE DAAR WAAR EEN KIND NOG NIET DE WETTELIJKE LEEFTIJD HEEFT BEREIKT VOOR HET AANGAAN VAN EEN BINDENDE OVEREENKOMST (ZOALS EEN E-COMMERCE TRANSACTIE)

OF DE VEREISTE TOESTEMMING KAN LEVEREN (ZOALS TOESTEMMING VOOR HET VERZAMELEN, VERWERKEN OF OVERDRAGEN VAN GEGEVENS), IN WELK GEVAL DE OUDER VAN EEN DERGELIJK KIND HIERBIJ AANVAARDT EN OVEREENKOMT DAT HIJ/ZIJ UIT NAAM VAN HET KIND HANDELT OM DERGELIJKE OVEREENKOMSTEN OF TOESTEMMINGEN AAN TE GAAN EN VOLLEDIGE VERANTWOORDING OP ZICH NEEMT VOOR DE HANDELINGEN OF NALATIGHEDEN VAN GENOEMD KIND MET BETREKKING TOT HET GEBRUIK VAN DE SOFTWARE EN DAARMEE VERBANDHOUDENDE DIENSTEN.

1. EIGENDOM. De software en documentatie (inclusief de gehele inhoud van het product) zijn eigendom van VTECH, of diens licentiegevers, en worden beschermd door internationale copyright- en andere intellectuele eigendomswetten. De software en documentatie zullen alleen door u en in overeenstemming met deze overeenkomst gebruikt worden. De software en documentatie worden aan u gelicentieerd, niet verkocht. Tenzij uitdrukkelijk anders vermeld in deze overeenkomst, behouden VTECH en diens licentiegevers alle rechten, aanspraken en belangen, inclusief alle intellectuele eigendomsrechten, in en op de software en documentatie.

2. LICENTIEVOORWAARDEN. VTECH verleent u, met voorbehoud van de voorwaarden, bepalingen en beperkingen nader gedefinieerd in deze overeenkomst, een nietexclusieve, niet-sublicentieerbare, niet-overdraagbare licentie voor nietcommercieel gebruik en voor gebruik van de documentatie die verband houdt met een dergelijk gebruik van de software. Wijzigingen, verbeteringen, foutcorrecties of andere herzieningen van de software die u ter beschikking worden gesteld door VTECH, worden geacht deel uit te maken van software en gebruik daarvan zal onderhevig zijn aan de voorwaarden en bepalingen van deze overeenkomst, tenzij partijen een afzonderlijke schriftelijke overeenkomst zijn aangegaan waar deze wijzigingen, verbeteringen, foutcorrecties of andere herzieningen aan onderworpen zijn.

3. BEPERKINGEN MET BETREKKING TOT REVERSE ENGINEERING EN BEVEILIGING. Voor zover niet uitdrukkelijk en ondubbelzinnig door VTECH toegestaan of voor zover dergelijke beperkingen niet uitdrukkelijk zijn verboden volgens het toepasselijk recht, is het volgende NIET toegestaan: (i) reverse engineering, decompilatie, demontage, vertaling of een poging tot het achterhalen van de broncode van de software, (ii) kopiëren, wijzigen, afgeleid werk creëren, verspreiden, verkopen, toewijzen, verpanden, sublicentiëren, leasen, uitlenen, verhuren, in gebruik geven, leveren of anderszins overdragen van de software, (iii) copyrights, handelsmerken, merknamen, logo's, mededelingen of markeringen uit de software verwijderen, wijzigen of eraan toevoegen, (iv) schenden, manipuleren of omzeilen van enig beveiligingssysteem of -maatregel ingevoerd door VTECH en ontworpen om ongeautoriseerd kopiëren van de software te voorkomen. Dergelijk oneigenlijk gebruik zal leiden tot onmiddellijke beëindiging van uw licentie, zonder voorafgaande kennisgeving.

4. BEPERKTE GARANTIE. VTECH garandeert u, behoudens uw naleving van de hierin uiteengezette voorwaarden, dat gedurende negentig (90) dagen na de dag van de aankoop van het product, de software substantieel zal voldoen aan de door VTECH gepubliceerde specificaties voor de software. Uw enige en uitsluitende verhaalsmogelijkheid volgens de voornoemde garantie zal zijn dat VTECH, naar eigen keuze, commercieel redelijke pogingen doet om ernstige non-conformiteiten van de software die binnen de garantieperiode schriftelijk aan VTECH zijn gemeld, te corrigeren en/of een vervangende kopie van de software te verstrekken. De voorgaande garantie is niet van toepassing op non-conformiteiten veroorzaakt door (i) het gebruik of de werking van de software met een toepassing of in een omgeving anders dan de daarvoor bedoelde of aanbevolen door VTECH, (ii) wijzigingen van de software die niet zijn aangebracht door VTECH of (iii) hardware of software verstrekt door derde partijen.

VTECH GARANDEERT NIET DAT DE SOFTWARE FOUTVRIJ IS OF GESCHIKT IS VOOR UW DOELEINDEN. VTECH BIEDT GEEN GARANTIES ANDERS DAN DE GARANTIES DIE BOVENSTAAND UITEEN WORDEN GEZET, EN DOET HIERBIJ AFSTAND VAN ALLE ANDERE GARANTIES, EXPLICIET, IMPLICIET OF WETTELLIK MET BETREKKING TOT DE SOFTWARE OF DOCUMENTATIE, INCLUSIEF MAAR NIET BEPERKT TOT ENIGE GEÏMPLICEERDE GARANTIES VAN VERKOOPBAARHEID, GESCHIKTHEID VOOR EEN BEPAALD DOEL, OF NIET-INBREUKMAKENDHEID. MONDELINGE OF SCHRIFTELIJKE INFORMATIE OF ADVIES VAN VTECH, DIENS DOORVERKOPERS, VERTEGENWOORDIGERS OF MEDEWERKERS VORMT GEEN GARANTIE.

5. BEPERKING VAN VTECH IS IN GEEN GEVAL AANSPRAKELIJK VOOR ENIGE WINSTDERVING, GEBRUIK VAN GEGEVENS, KOSTEN VOOR HET VERKRIJGEN VAN VERVANGENDE GOEDEREN OF HARDWARE, OF ANDERE INDIRECTE, INCIDENTELE, SPECIALE OF GEVOLGSCHADE VOORTVLOEIEND UIT UW GEBRUIK OF ONVERMOGEN TOT GEBRUIK VAN DE SOFTWAREDOWNLOAD OF DOCUMENTATIE, ZELFS ALS VTECH IN KENNIS IS GESTELD VAN DE MOGELIJKHEID VAN DERGELIJKE SCHADE, EN NIETTEGENSTAANDE HET FALEN VAN HET ESSENTIËLE DOEL VAN ENIG RECHTSMIDDEL. U AANVAARDT DAT DE HIERUIT VOORTVI OEIENDE VERANTWOORDELLIKHEID VAN VTECH MET BETREKKING TOT UW GEBRUIK VAN DE SOFTWARE OF DOCUMENTATIE OP GENERLEI WIJZE KAN OPLOPEN TOT MEER DAN HET BEDRAG DAT VOOR HET PRODUCT EN/OF DE SOFTWARE IS BETAALD.

6. BEËINDIGING. Ingeval u een van de bepalingen uit deze licentieovereenkomst niet naleeft, zal de overeenkomst automatisch worden beëindigd. VTECH kan zonder voorafgaande kennisgeving overgaan tot een dergelijke beëindiging.

#### GNU GENERAL PUBLIC LICENSE

#### Version 2, June 1991

Copyright (C) 1989, 1991 Free Software Foundation, Inc., 51 Franklin Street, Fifth Floor, Boston, MA 02110-1301 USA Everyone is permitted to copy and distribute verbatim copies of this license document, but changing it is not allowed.

#### Preamble

The licenses for most software are designed to take away your freedom to share and change it. By contrast, the GNU General Public License is intended to guarantee your freedom to share and change free software--to make sure the software is free for all its users. This General Public License applies to most of the Free Software Foundation's software and to any other program whose authors commit to using it. (Some other Free Software Foundation software is covered by the GNU Lesser General Public License instead.) You can apply it to your programs, too.

When we speak of free software, we are referring to freedom, not price. Our General Public Licenses are designed to make sure that you have the freedom to distribute copies of free software (and charge for this service if you wish), that you receive source code or can get it if you want it, that you can change the software or use pieces of it in new free programs; and that you know you can do these things.

To protect your rights, we need to make restrictions that forbid anyone to deny you these rights or to ask you to surrender the rights. These restrictions translate to certain responsibilities for you if you distribute copies of the software, or if you modify it. For example, if you distribute copies of such a program, whether gratis or for a fee, you must give the recipients all the rights that you have. You must make sure that they, too, receive or can get the source code. And you must show them these terms so they know their rights.

We protect your rights with two steps: (1) copyright the software, and (2) offer you this license which gives you legal permission to copy, distribute and/or modify the software.

Also, for each author's protection and ours, we want to make certain that everyone understands that there is no warranty for this free software. If the software is modified by someone else and passed on, we want its recipients to know that what they have is not the original, so that any problems introduced by others will not reflect on the original authors' reputations.

Finally, any free program is threatened constantly by software patents. We wish to avoid the danger that redistributors of a free program will individually obtain patent licenses, in effect making the program proprietary. To prevent this, we have made it clear that any patent must be licensed for everyone's free use or not licensed at all.

The precise terms and conditions for copying, distribution and modification follow.

#### GNU GENERAL PUBLIC LICENSE

#### TERMS AND CONDITIONS FOR COPYING, DISTRIBUTION AND MODIFICATION

0. This License applies to any program or other work which contains a notice placed by the copyright holder saying it may be distributed under the terms of this General Public License. The "Program", below, refers to any such program or work, and a "work based on the Program" means either the Program or any derivative work under copyright law: that is to say, a work containing the Program or a portion of it, either verbatim or with modifications and/or translated into another language. (Hereinafter, translation is included without limitation in the term "modification".) Each licensee is addressed as "you".

Activities other than copying, distribution and modification are not covered by this License; they are outside its scope. The act of running the Program is not restricted, and the output from the Program is covered only if its contents constitute a work based on the Program (independent of having been made by running the Program). Whether that is true depends on what the Program does.

1. You may copy and distribute verbatim copies of the Program's source code as you receive it, in any medium, provided that you conspicuously and appropriately publish on each copy an appropriate copyright notice and disclaimer of warranty; keep intact all the notices that refer to this License and to the absence of any warranty; and give any other recipients of the Program a copy of this License along with the Program.

You may charge a fee for the physical act of transferring a copy, and you may at your option offer warranty protection in exchange for a fee.

2. You may modify your copy or copies of the Program or any portion of it, thus forming a work based on the Program, and copy and distribute such modifications or work under the terms of Section 1 above, provided that you also meet all of these conditions:

a) You must cause the modified files to carry prominent notices stating that you changed the files and the date of any change.

b) You must cause any work that you distribute or publish, that in whole or in part contains or is derived from the Program or any part thereof, to be licensed as a whole at no charge to all third parties under the terms of this License.

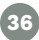

c) If the modified program normally reads commands interactively when run, you must cause it, when started running for such interactive use in the most ordinary way, to print or display an announcement including an appropriate copyright notice and a notice that there is no warranty (or else, saying that you provide a warranty) and that users may redistribute the program under these conditions, and telling the user how to view a copy of this License. (Exception: if the Program itself is interactive but does not normally print such an announcement, your work based on the Program is not required to print an announcement.)

These requirements apply to the modified work as a whole. If identifiable sections of that work are not derived from the Program, and can be reasonably considered independent and separate works in themselves, then this License, and its terms, do not apply to those sections when you distribute them as separate works. But when you distribute the same sections as part of a whole which is a work based on the Program, the distribution of the whole must be on the terms of this License, whose permissions for other licensees extend to the entire whole, and thus to each and every part regardless of who wrote it.

Thus, it is not the intent of this section to claim rights or contest your rights to work written entirely by you; rather, the intent is to exercise the right to control the distribution of derivative or collective works based on the Program.

In addition, mere aggregation of another work not based on the Program with the Program (or with a work based on the Program) on a volume of a storage or distribution medium does not bring the other work under the scope of this License.

3. You may copy and distribute the Program (or a work based on it, under Section 2) in object code or executable form under the terms of Sections 1 and 2 above provided that you also do one of the following:

a) Accompany it with the complete corresponding machine-readable source code, which must be distributed under the terms of Sections1 and 2 above on a medium customarily used for software interchange; or,

b) Accompany it with a written offer, valid for at least three years, to give any third party, for a charge no more than your cost of physically performing source distribution, a complete machine-readable copy of the corresponding source code, to be distributed under the terms of Sections 1 and 2 above on a medium customarily used for software interchange; or, c) Accompany it with the information you received as to the offer to distribute corresponding source code. (This alternative is allowed only for noncommercial distribution and only if you received the program in object code or executable form with such an offer, in accord with Subsection b above.)

The source code for a work means the preferred form of the work for making modifications to it. For an executable work, complete source code means all the source code for all modules it contains, plus any associated interface definition files, plus the scripts used to control compilation and installation of the executable. However, as a special exception, the source code distributed need not include anything that is normally distributed (in either source or binary form) with the major components (compiler, kernel, and so on) of the operating system on which the executable runs, unless that component itself accompanies the executable.

If distribution of executable or object code is made by offering access to copy from a designated place, then offering equivalent access to copy the source code from the same place counts as distribution of the source code, even though third parties are not compelled to copy the source along with the object code.

4. You may not copy, modify, sublicense, or distribute the Program except as expressly provided under this License. Any attempt otherwise to copy, modify, sublicense or distribute the Program is void, and will automatically terminate your rights under this License. However, parties who have received copies, or rights, from you under this License will not have their licenses terminated so long as such parties remain in full compliance.

5. You are not required to accept this License, since you have not signed it. However, nothing else grants you permission to modify or distribute the Program or its derivative works. These actions are prohibited by law if you do not accept this License. Therefore, by modifying or distributing the Program (or any work based on the Program), you indicate your acceptance of this License to do so, and all its terms and conditions for copying, distributing or modifying the Program or works based on it.

6. Each time you redistribute the Program (or any work based on the Program), the recipient automatically receives a license from the original licensor to copy, distribute or modify the Program subject to these terms and conditions. You may not impose any further restrictions on the recipients' exercise of the rights granted herein. You are not responsible for enforcing compliance by third parties to this License.

7. If, as a consequence of a court judgment or allegation of patent infringement or for any other reason (not limited to patent issues), conditions are imposed on you (whether by court order, agreement or otherwise) that contradict the conditions of this License, they do not excuse you from the conditions of this License. If you cannot distribute so as to satisfy simultaneously your obligations under this License and any other pertinent obligations, then as a consequence you may not distribute the Program at all. For example, if a patent license would not permit royalty-free redistribution of the Program by all those who receive copies directly or indirectly through you, then the only way you could satisfy both it and this License would be to refrain entirely from distribution of the Program.

If any portion of this section is held invalid or unenforceable under any particular circumstance, the balance of the section is intended to apply and the section as a whole is intended to apply in other circumstances.

It is not the purpose of this section to induce you to infringe any patents or other property right claims or to contest validity of any such claims; this section has the sole purpose of protecting the integrity of the free software distribution system, which is implemented by public license practices. Many people have made generous contributions to the wide range of software distributed through that system in reliance on consistent application of that system; it is up to the author/donor to decide if he or she is willing to distribute software through any other system and a licensee cannot impose that choice.

This section is intended to make thoroughly clear what is believed to be a consequence of the rest of this License.

8. If the distribution and/or use of the Program is restricted in certain countries either by patents or by copyrighted interfaces, the original copyright holder who places the Program under this License may add an explicit geographical distribution limitation excluding those countries, so that distribution is permitted only in or among countries not thus excluded. In such case, this License incorporates the limitation as if written in the body of this License.

9. The Free Software Foundation may publish revised and/or new versions of the General Public License from time to time. Such new versions will be similar in spirit to the present version, but may differ in detail to address new problems or concerns Each version is given a distinguishing version number. If the Program specifies a version number of this License which applies to it and "any later version", you have the option of following the terms and conditions either of that version or of any later version published by the Free Software Foundation. If the Program does not specify a version number of this License, you may choose any version ever published by the Free Software Foundation.

**38** 10. If you wish to incorporate parts of the Program into other free programs whose distribution conditions are different, write to the author to ask for permission. For software which is copyrighted by the Free Software Foundation, write to the Free Software Foundation; we sometimes make exceptions for this. Our decision will be guided by the two goals of preserving the free status of all derivatives of our free software and of promoting the sharing and reuse of software generally.

#### NO WARRANTY

11. BECAUSE THE PROGRAM IS LICENSED FREE OF CHARGE, THERE IS NO WARRANTY FOR THE PROGRAM, TO THE EXTENT PERMITTED BY APPLICABLE LAW. EXCEPT WHEN OTHERWISE STATED IN WRITING THE COPYRIGHT HOLDERS AND/OR OTHER PARTIES PROVIDE THE PROGRAM "AS IS" WITHOUT WARRANTY OF ANY KIND, EITHER EXPRESSED OR IMPLIED, INCLUDING, BUT NOT LIMITED TO, THE IMPLIED WARRANTIES OF MERCHANTABILITY AND FITNESS FOR A PARTICULAR PURPOSE. THE ENTIRE RISK AS TO THE QUALITY AND PERFORMANCE OF THE PROGRAM IS WITH YOU. SHOULD THE PROGRAM PROVE DEFECTIVE, YOU ASSUME THE COST OF ALL NECESSARY SERVICING, REPAIR OR CORRECTION.

12. IN NO EVENT UNLESS REQUIRED BY APPLICABLE LAW OR AGREED TO IN WRITING WILL ANY COPYRIGHT HOLDER, OR ANY OTHER PARTY WHO MAY MODIFY AND/OR REDISTRIBUTE THE PROGRAM AS PERMITTED ABOVE, BE LIABLE TO YOU FOR DAMAGES, INCLUDING ANY GENERAL, SPECIAL, INCIDENTAL OR CONSEQUENTIAL DAMAGES ARISING OUT OF THE USE OR INABILITY TO USE THE PROGRAM (INCLUDING BUT NOT LIMITED TO LOSS OF DATA OR DATA BEING RENDERED INACCURATE OR LOSSES SUSTAINED BY YOU OR THIRD PARTIES OR A FAILURE OF THE PROGRAM TO OPERATE WITH ANY OTHER PROGRAMS), EVEN IF SUCH HOLDER OR OTHER PARTY HAS BEEN ADVISED OF THE POSSIBILITY OF SUCH DAMAGES.

Customer Support : http://www.vtechkids.com/support/

# Beste klant,

 $\epsilon$ 

Lees a.u.b. onze geüpdatete privacyverklaring voor volledige informatie over hoe uw persoonlijke gegevens door VTech worden verwerkt. De privacyverklaring is beschikbaar via deze link: https://www.vtechnl.com/privacyverklaring

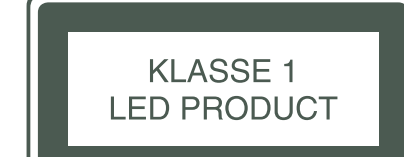

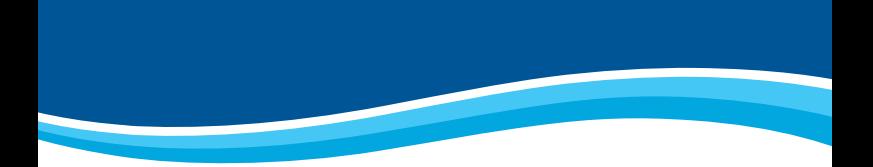

# **Bezoek onze website voor meer informatie over onze producten:**

# **vtechnl.com**

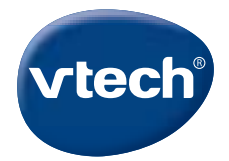

2017 © VTech <sup>(0)</sup> Version: 2 Release date: January.2.2020